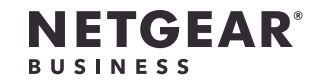

インストールガイド

Insight アプリ&クラウド VPNルーター BR500

#### 同梱物の確認

- • Insight アプリ&クラウド VPNルーター
- • 電源アダプター
- • LANケーブル
- • 壁掛けキット
- • ラックマウントキット
- • ゴム足 (卓上設置用)
- • インストールガイド

# 手順1:インターネットモデムに接続する

1. モデムの電源をオフにします。このとき、モデムは壁のインターネット回線の差し込み 口に接続したままにします。 モデムでバッテリーバックアップ機能を使用している場合は、バッテリーを取り外し ます。

- 1. モデムに電源コードを接続し、電源を入れます。 モデムでバッテリーバックアップ機能を使用している場合は、電源を入れる前にバッテ リーを戻します。
- 2. ルーターを電源に接続します。

2. モデムとルーターの黄色のインターネットポートをLANケーブルで接続します。

メモ:   モデムの代わりに、インターネットに接続された既存のLANを使用することもでき ます。その場合は、LANからルーターの黄色のインターネットポートにケーブルを接続し ます。詳細については、ユーザーマニュアルを参照してください。ユーザーマニュアルは [downloadcenter.netgear.com](http://downloadcenter.netgear.com) からダウンロードできます。

### 手順2:電源に接続する

ルーターを電源に接続すると、前面パネルの電源LED が緑色に点滅した後、緑色に 点灯します。 電源LEDが点灯しない場合は、**電源**ボタンを押してください。

#### 手順3:インターネット接続を設定する

1. インターネットサービスプロバイダー (ISP) の設定情報を確認します。 2. DHCPを使用してIPアドレスが自動的に取得されるようにPCを設定します。 3. PCとルーターのLANポートをLANケーブルで接続します。

LANポート1、2、3、4のいずれかを使用できます。PCは、ルーターからIPアドレスを

受信します。

無線LANアクセスポイントを設定して、ルーターのLANポートに接続すると、ルーターに 無線LANで接続することもできます。(ルーター自体には、無線LAN機能はありません。) 詳細については、ユーザーマニュアルを参照してください。

4. PCでWebブラウザーを起動し、アドレス欄に「**http://www.routerlogin.net**」と入

力します。

5. 入力画面が表示されたら、ユーザー名に「**admin**」、パスワードに「**password**」と入

力します。

セットアップウィザードが起動します。

6. セットアップウィザードの手順に従って、インターネットに接続します。

メモ:   インターネット接続を手動で設定する方法については、ユーザーマニュアルを 参照してください。

ルーターがインターネットに接続されると、前面パネルのインターネット LED  $\overset{\textcircled{\tiny{\textcirc}}}{=}\,$ が 緑色に点灯します。

ルーターがインターネットに接続され、通常のルーターとして機能します。Insightネット ワークでルーターを管理および監視する場合は、手順4に進みます。

## 手順4: Insightネットワークにルーターを追加

する

NETGEAR Insightアプリを利用すると、モバイルデバイスからルーターの検出、設定、管 理、監視ができます。このアプリでは、ローカル無線LAN接続またはモバイル接続でルータ ーにアクセスできます。有償のInsight PremiumまたはInsight Proの登録ユーザーは、Insight クラウドポータルにログインできます。クラウドポータルを利用すると、Windows PC、 Mac、またはタブレットからルーターの設定、管理、監視を大画面で行うことができます。

**Insightの詳細については、次のページを参照してください。**

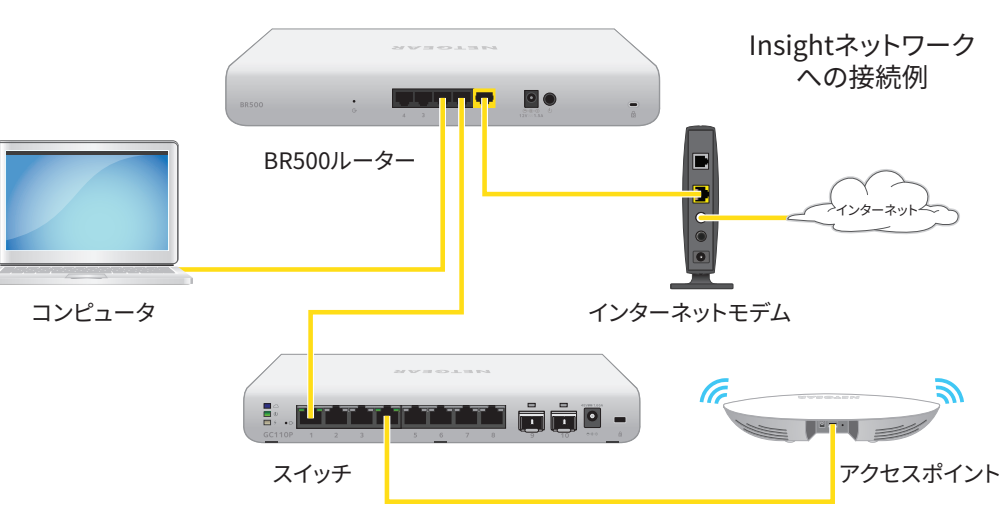

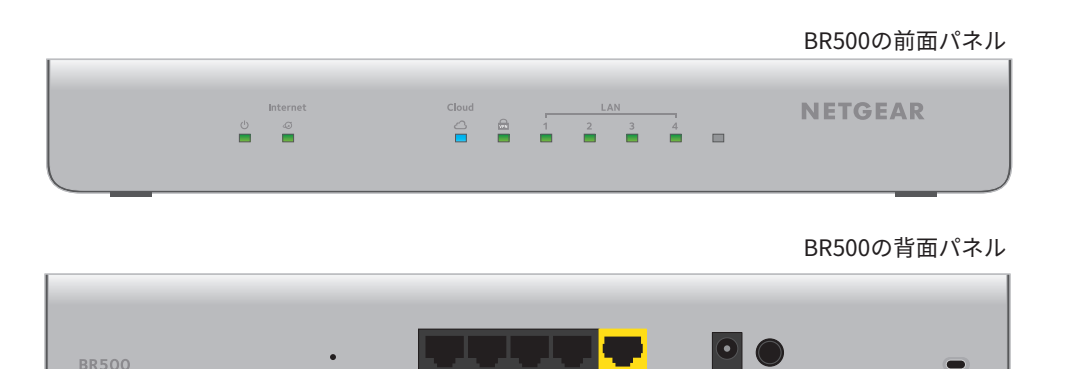

 $4$  3 2 1  $\varnothing$ 

これで、設定するルーターを選択して管理したり、NETGEAR Insightアプリを使用して後か らルーターにアクセスし、設定を表示または変更したりすることができます。

NETGEAR Insight対応デバイスを既存のネットワークに接続する方法の詳細については、 [kb.netgear.com/ja/000049380/](http://kb.netgear.com/ja/000049380/) を参照してください。Insightの詳細については、ユーザー マニュアルを参照してください。ユーザーマニュアルは [netgear.com/support/product/Insight.aspx#docs](http://netgear.com/support/product/Insight.aspx#docs) からダウンロードできます。

© NETGEAR, Inc.、NETGEAR、およびNETGEARのロ ゴはNETGEARの商標です。NETGEAR以外の商標は参 照目的のためにのみ使用されています。 2018年7月

Insightにアクセスしてルーターを管理する

次のいずれかの方法でルーターを管理します。

- **• モバイルデバイスからのクラウドアクセス**: 初期設定が完了すると、ルーターがインタ ーネット接続のあるネットワーク上にあれば、Insightモバイルアプリを使用してクラ ウド経由でルーターにアクセスできます。
- **• Insight Cloudポータル**: 有償のInsight PremiumまたはInsight Proの登録者ユーザーは、 InsightクラウドポータルからInsightネットワークおよびデバイスのセットアップ、管 理、および監視を行うことができます。[https://insight.netgear.com/#/login](http://https://insight.netgear.com/#/login) にアクセ スします。

NETGEAR Insightアプリを使用して、ルーターをInsightネ ットワークに追加する

ルーターをインターネットに接続してInsightクラウドにアクセスすることで、そのルータ ーをInsightネットワークに追加できます。

> 各種規格との適合に関する情報については、<http://www.netgear.com/about/regulatory/>を 参照してください。

- 1. iOSまたはAndroidモバイルデバイスで、アプリストアにアクセスし、「NETGEAR Insight」を検索してアプリをダウンロードします。
- 2. モバイルデバイスでNETGEAR Insightアプリを起動します。
- 3. NETGEARアカウントが未設定の場合、**[My NETGEARアカウントの作成]** をタップし、 画面に表示される指示に従います。
- 4. NETGEARアカウントにログインするには、資格情報を入力して **[サインイン]** をタップ します。
- 5. 接続したネットワークの名前と、ログイン用の管理者パスワードを入力します。この パスワードは今後このネットワークに追加されるすべてのInsight対応製品に適用され ます。
- 6. **[次へ]** ボタンをタップします。
- 7. ルーターをアカウントに追加するには、次のいずれかのオプションを使用します。
	- • ルーターが、無線LANアクセスポイントを通して、NETGEAR Insightアプリと同 じ無線LANネットワークに接続されている場合は、ネットワークをスキャンし て、Insightが検出したルーターをInsightアカウントに追加します。
	- • ルーターがNETGEAR Insightアプリと同じ無線LANネットワークに接続されていな い場合は、ルーターのラベルに記載された情報を使用して、次のいずれかの手順を 実行します。
		- シリアル番号のバーコードをスキャンします。
		- QRコードをスキャンします。
		- シリアル番号を手動で入力します。

メモ:   ルーターを電源およびアップリンクに接続するように求められる場合があります。 すでに接続しているため、**[次へ]**ボタンをタップします。

NETGEAR Insightアプリがルーターを検出し、先ほどの手順5.で名前を付けたネットワ ークに登録します。Insightクラウドに接続されたルーターを登録すると、前面パネル のクラウドLED が青色に点灯します。

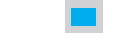

サポート

NETGEAR製品をお選びいただきありがとうございます。[www.netgear.jp/supportInfo/](http://www.netgear.jp/supportInfo) よ り製品の登録や弊社からのサポートの利用、最新版のダウンロードやユーザーマニュアルの 入手、およびコミュニティへの参加が可能です。製品のサポートを受けるためには、ご購入 後30日以内の製品登録が必要です。

EU適合宣言については、<http://kb.netgear.com/11621> を参照してください。

このデバイスは屋外で使用しないでください。このデバイスに屋外にあるケーブルやデバイ スを接続する場合は、<https://kb.netgear.com/000057103> で安全および保証に関する情報を ご確認ください。

本製品をお使いになる前に、適合性の情報をお読みください。